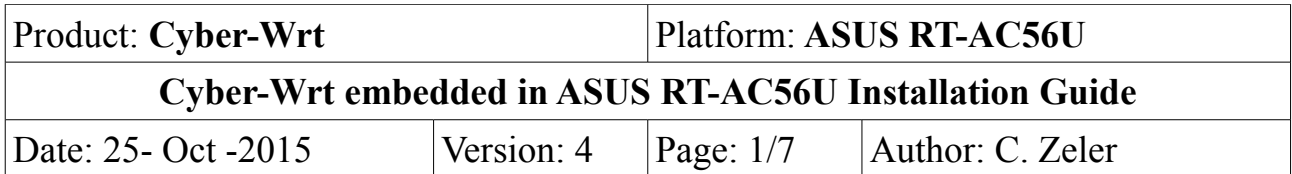

## **Product information**

Cyberhotel was first developed to offer a complete IP -PBX system for the hospitality industry, it includes the usual administrative functions for PBX phones over a dedicated interface and specific functions for hotel rooms like check-in check-out, billing, wake-up, house-keeping...

Cyberhotel then has integrated a wireless controller with a single action to provide internet and phone access. Finally Cyberhotel has evolved on an embedded version in the router for small systems up to 45 positions under the name Cyber-wrt.

**Prerequisites** You must have one EXT2, EXT3 or EXT4 USB drive ready otherwise please follow these [instructions](http://cyberhotel.comdif.com/up/arm/usbdrive.pdf) first.

**Installation**

- Download needed files to flash the router: [http://cyberhotel.comdif.com/up/arm/routerconfig/nvrambak\\_sda1\\_RT-AC56U.bin](http://cyberhotel.comdif.com/up/arm/routerconfig/nvrambak_sda1_RT-AC56U.bin) [http://cyberhotel.comdif.com/up/arm/firmware/asus\\_rt-ac56u-firmware-25697.trx](http://cyberhotel.comdif.com/up/arm/firmware/asus_rt-ac56u-firmware-25697.trx)

1- Turn on the router without connecting nothing to Wan or Lan

- 2- Plug the lan Cable on the router port 2 or 3 and on your computer
- 3- Go to [http://192.168.1.1/Advanced\\_FirmwareUpgrade\\_Content.asp](http://192.168.1.1/Advanced_FirmwareUpgrade_Content.asp)

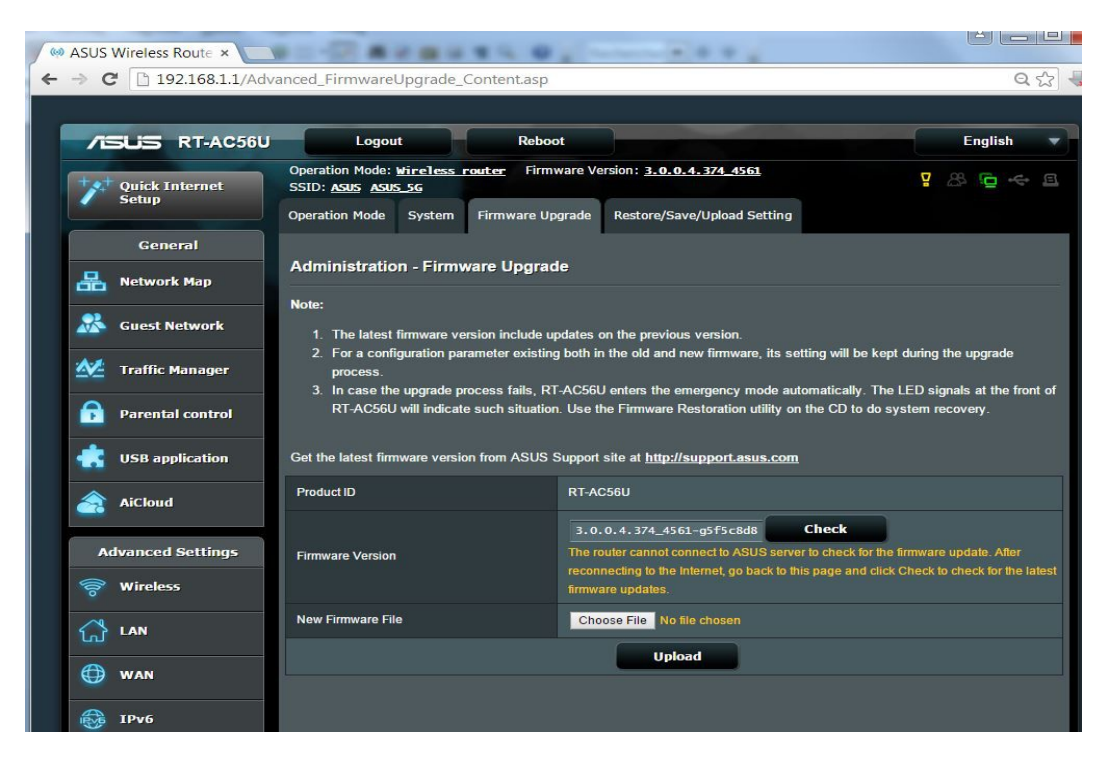

Click on Choose file and select the firmware you have downloaded and saved on your computer: **asus\_rt-ac56u-firmware-25697.trx** Click Upload and expect it to be completed.

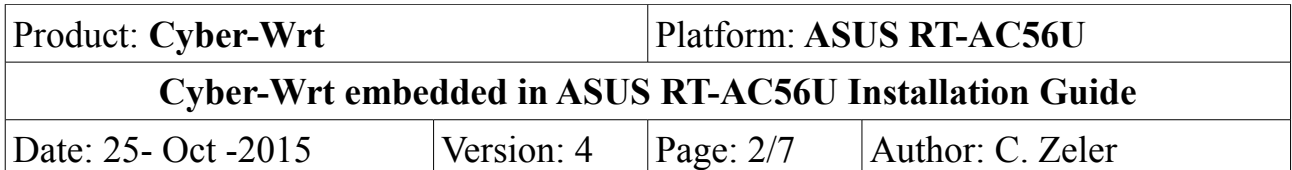

Re connect and go to: <http://192.168.1.1/config.asp> You will be prompted for new login and password, please change for LOGIN: root ane PASSWORD: comdif

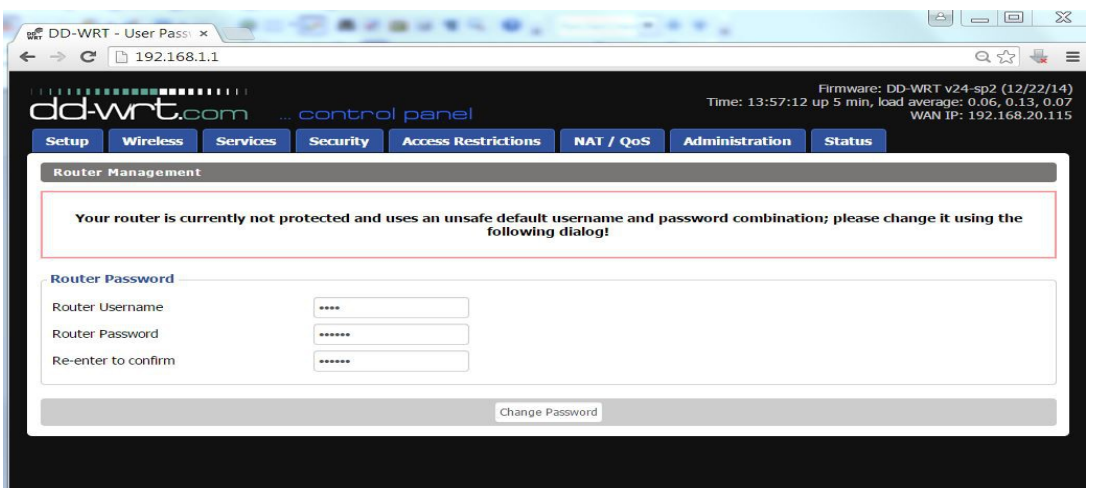

Go to: Administration --> Backup --> select a file to restore Choose the file downloaded before: **nvrambak\_sda1\_RT-AC56U.bin** and click Restore

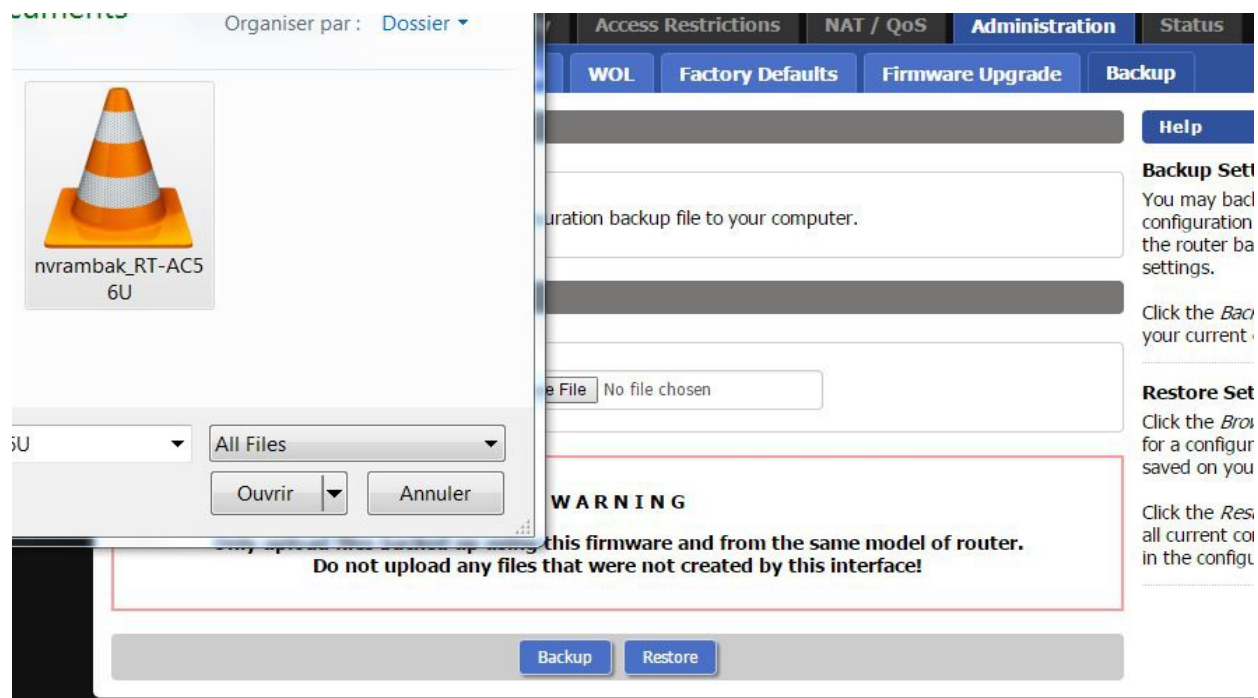

Router will reboot by himself. Please reboot it also another time using power-off/on button. You will find you router now on [http://192.168.20.1](http://192.168.20.1/)

Please connect and go to Administration --> Management uncheck http and check https

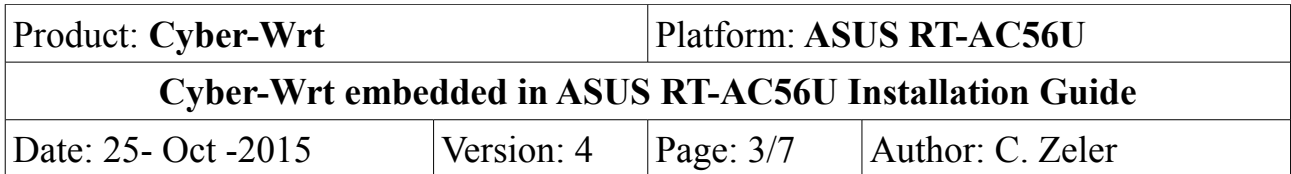

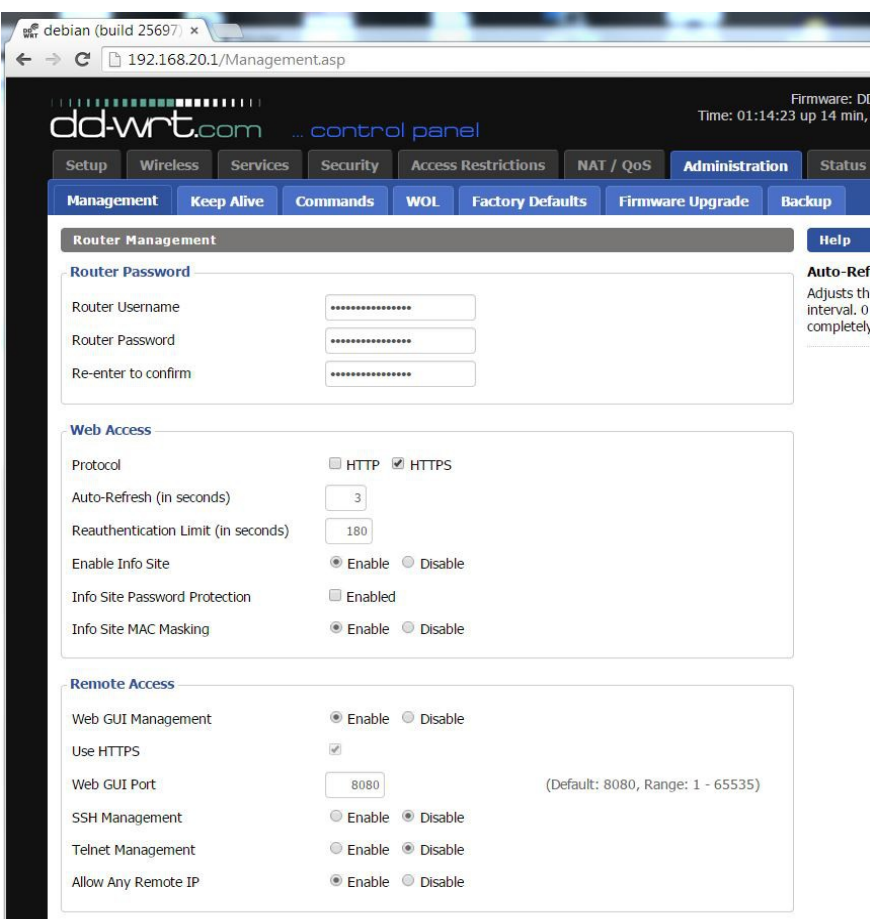

Save turn off router and now **CONNECT** [YOUR](http://cyberhotel.comdif.com/up/arm/usbdrive.pdf) **[EXT](http://cyberhotel.comdif.com/up/arm/usbdrive.pdf)** [USB KEY](http://cyberhotel.comdif.com/up/arm/usbdrive.pdf) **ON THE BLUE USB PLUG** Turn on router and connect it now on https:/192.168.20.1 Goto Services --> USB<https://192.168.20.1/USB.asp> and check if /dev/sda1 is mounted on opt

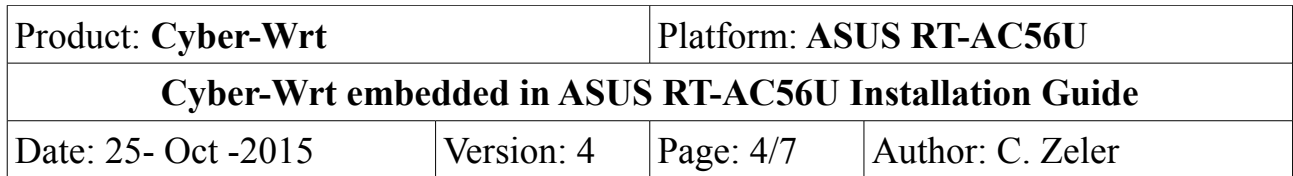

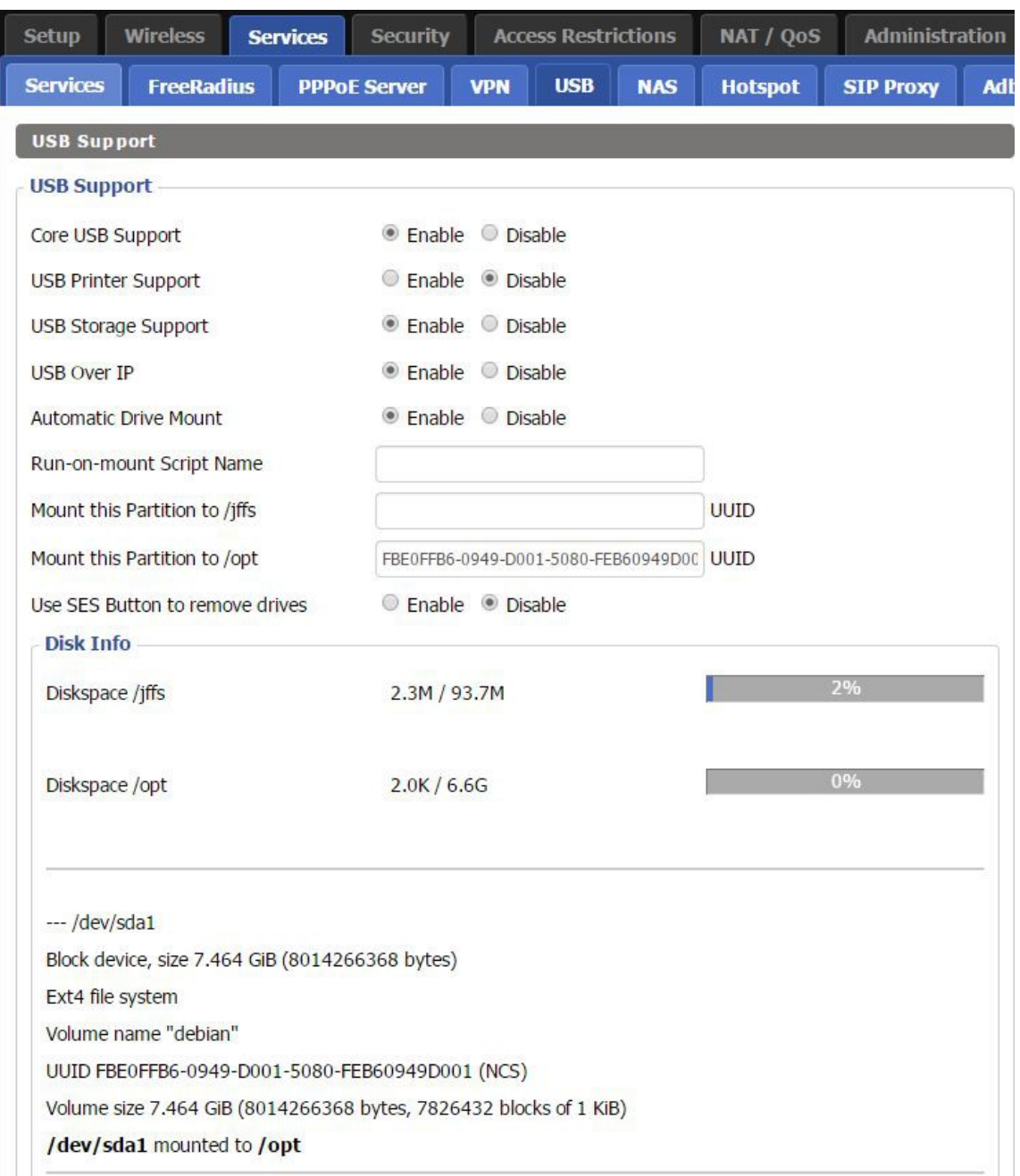

Normaly the startup commands mount for you the disk, if not just copy the real UUID and past it on Mount this Partion to /opt:

On this exemple UUID to copy and past is FBE0FFB6-0949-D001-5080-FEB60949D001 Also maybe you use a multipartition Key and EXT partition may be sda5 or other name in this case you have to change the startup script

Administration --> Commands --> Edit, change mount /sda1 for the good value and click Save startup.

If all is ok it's time to connect Wan to Internet and to be sure you have internet access

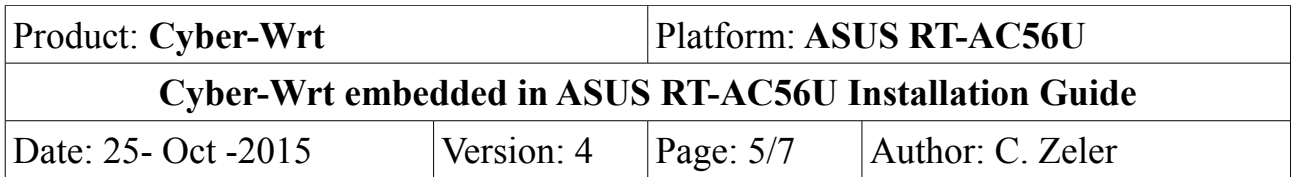

GO to Administration --> commands and open also a new browser tab to Services --> USB Enter command

wget -P /opt [http://cyberhotel.comdif.com/up/arm/in\\_arm\\_opt.tar.gz](http://cyberhotel.comdif.com/up/arm/in_arm_opt.tar.gz) and leave this page open

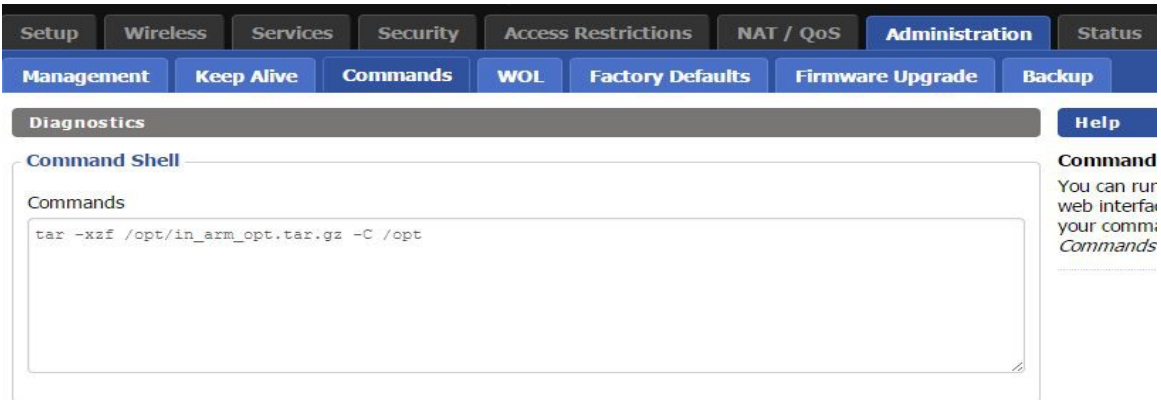

Check on the other tab the Diskspace /opt

Wait until the size is: 502,9 M and wait one or two minuts after you get this value Depending your connetion speed it can take a long time.

Go back to the Administration --> commands tab and enter now: tar -xzf /opt/in\_arm\_opt.tar.gz -C /opt and let the page working it will take long time.

You can check on the other tab Diskspace /opt must be at the end 1,7 G but please wait 5 minuts more to be sure that the job is complete

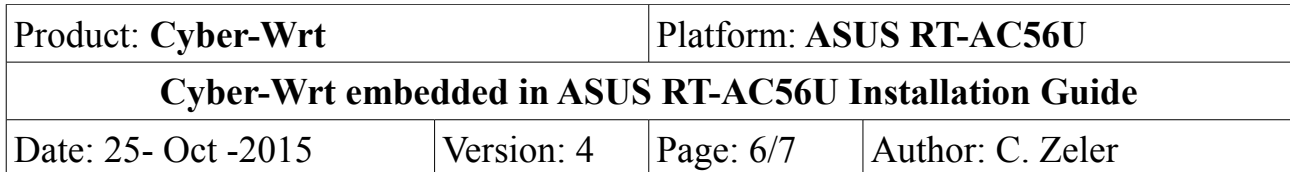

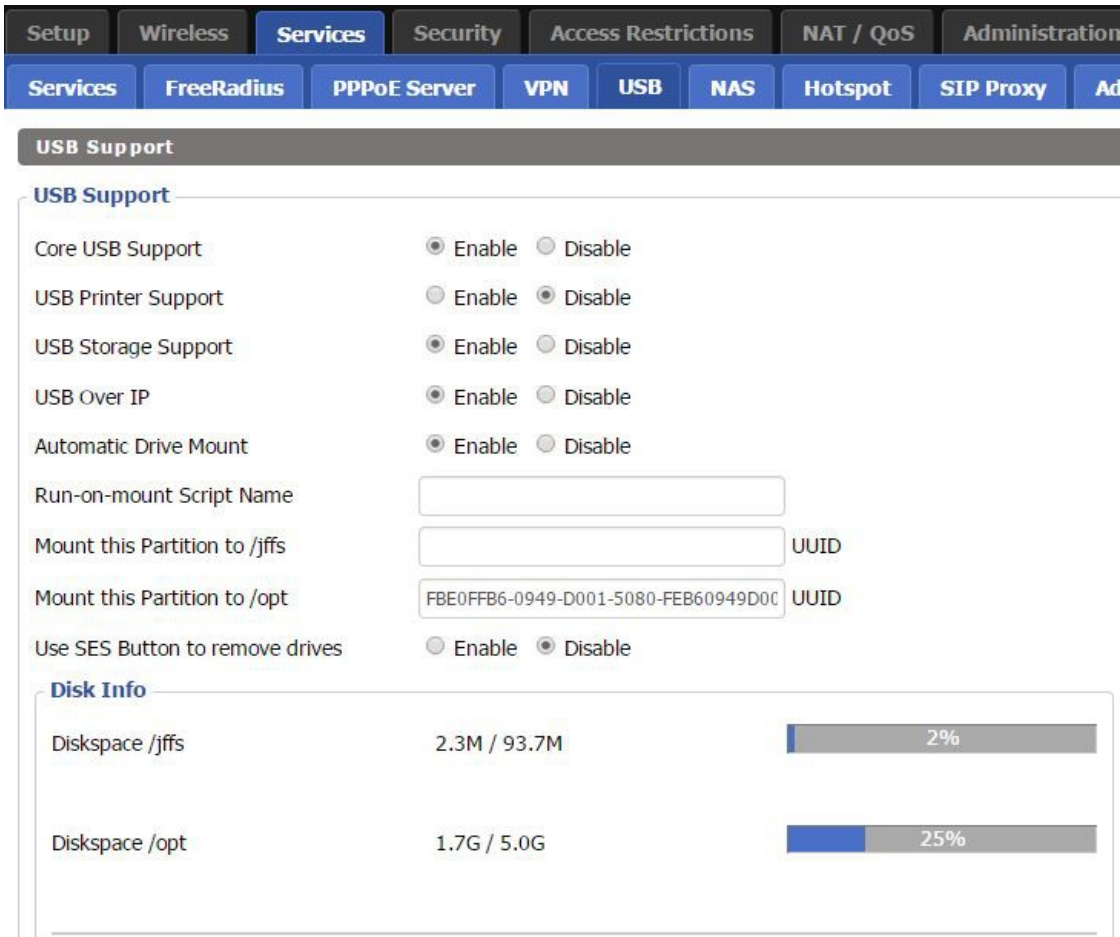

Reboot Router and normaly you can go now on<http://192.168.20.1/admin> And login with: **superuser / superuser**

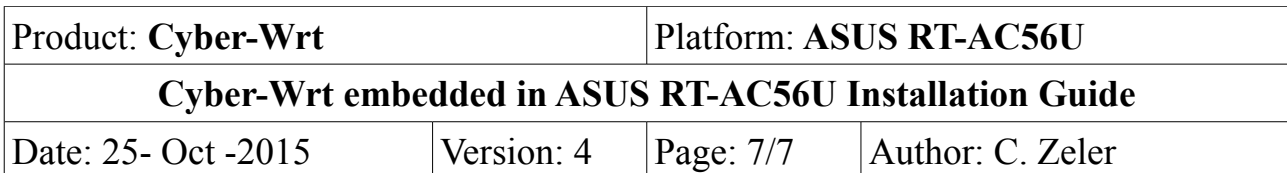

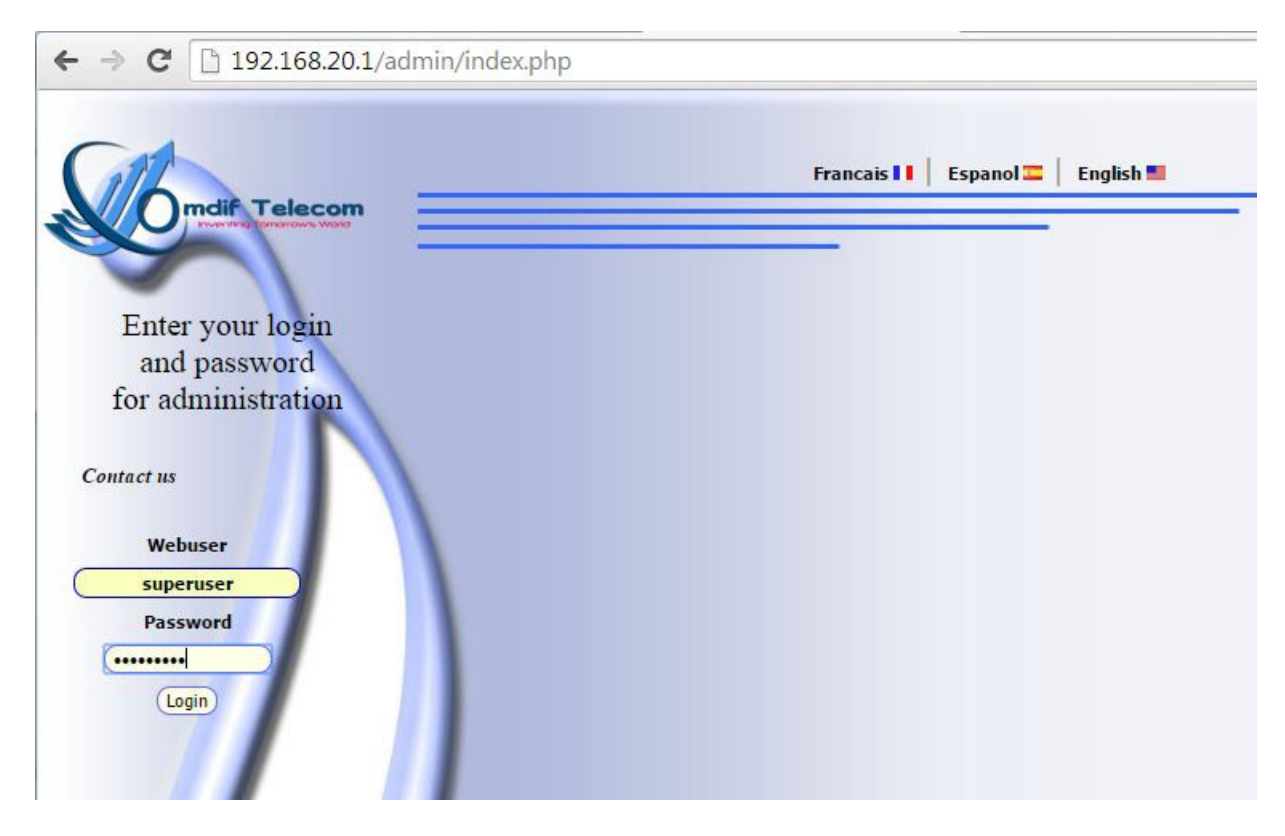

Check then that you can go on each menu including webmin menu Webmin login and password is the same as the router access.

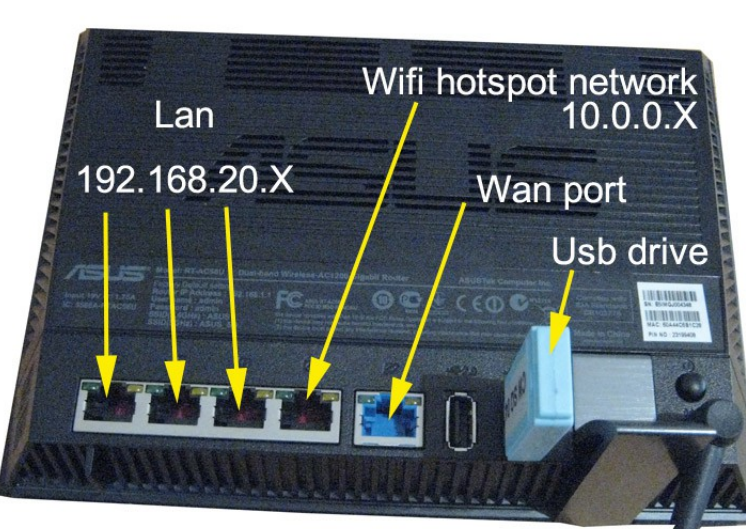

To use the Wifi Network Hotspot Captive portal connect an or more access point to port 4 You are ready now to start your IPBX and Hotspot configuration.

Cyber-wrt